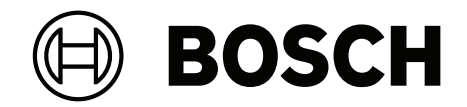

# **PAVIRO 呼叫站**

PVA-15CST | PVA-15ECS

**zh-CHS** 用户手册

## **目录**

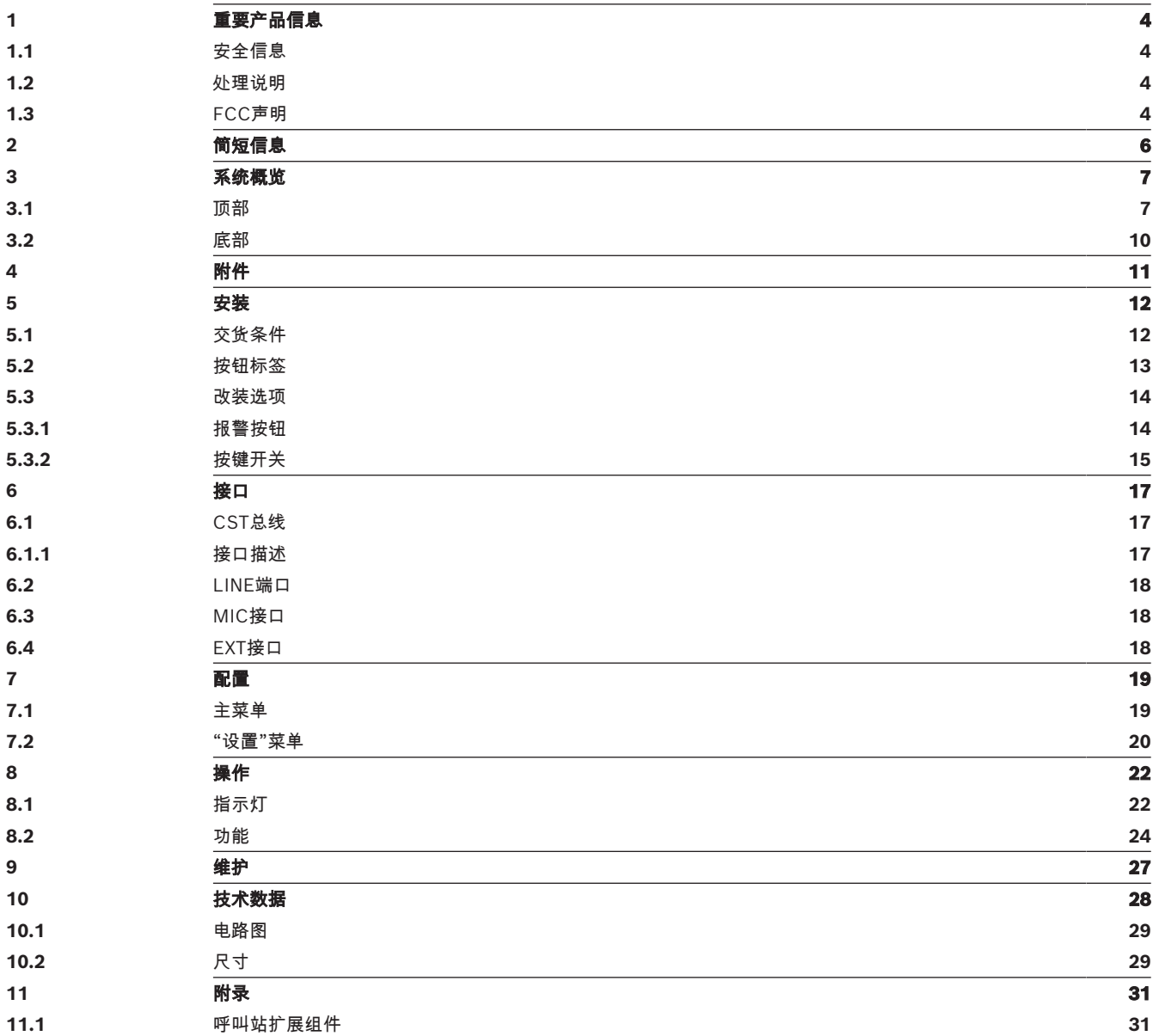

## **1 重要产品信息**

### **1.1 安全信息**

- <span id="page-3-1"></span><span id="page-3-0"></span>1. 阅读并保存这些安全说明。遵循所有说明并留意所有警告。
- 2. 从www.boschsecurity.com下载最新版本的安装手册,获取安装说明。

```
信息
\mathbf i
```
请参阅《安装手册》查看说明。

3. 遵循所有安装说明并留意以下警示标志:

 $\overline{\mathbf{i}}$ 

**注意!**包含附加信息。未遵守"注意"通常不会导致设备损坏或人员受伤。

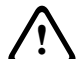

**小心!** 如果未遵守此警示,可能会造成设备损坏、财产损失或人员受伤。

**警告!**触电风险。

- 4. 只能由合格的人员根据适用的当地规定进行系统安装和维修。用户不得维修内部部件。
- 5. 紧急广播系统(除呼叫站和呼叫站扩展键盘外)必须安装于限制进入的区域。须防止儿童接触本系 统。
- 6. 如要进行系统设备的机架安装,请确保设备机架质量达标,能够支撑设备的重量。请小心移动机 架,避免翻倒而造成人身伤害。
- 7. 不要将本设备暴露在滴水或溅水的环境下,并且不要在本设备上放置装有液体的物体(如花瓶)。

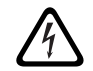

**警告!**为降低火灾和触电风险,应避免设备被雨水打湿或受潮。

- 8. 由市电供电的设备应连接到具有保护性接地连接的电源插座。必须安装随时可操作的外置电源插头 或全极电源开关。
- 9. 设备电源保险丝只能使用相同类型的产品进行更换。
- <span id="page-3-2"></span>10. 在将设备接通电源之前,应对设备进行保护接地操作。

### **1.2 处理说明**

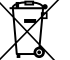

**废旧电子和电气设备。**

不可维修的电子或电气设备必须分开收集,并送往回收站进行环保回收利用(依据欧盟报废电 子电气设备指令)。

<span id="page-3-3"></span>您应利用相关国家/地区建立的回收系统来处理废旧电子或电气设备。

### **1.3 FCC声明**

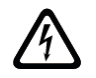

**警告!**未经博世明确许可,擅自改动或改装本设备,可能会导致用户失去操作该设备的权利。

#### **注意!** Ť

本设备经测试符合FCC规则第15部分中关于B类数字设备的限制规定。这些限制的目的是为了 在居住区安装本设备时,可以提供合理的保护以防止有害干扰。本设备会产生、使用和辐射射 频能量。此外,如果未遵照相关说明进行安装和使用,可能会对无线电通信造成干扰。但是,

这并不能保证在某些特定的安装环境中绝对不会产生干扰。如果本设备确实对无线电或电视接 收造成了有害干扰,并且可以通过关闭和打开本设备来确定,则建议用户采用以下一种或多种 方法排除干扰:

- 重新调整接收天线的方向和位置。
- 增加设备与接收器之间的距离。
- 将本设备的电源连接到与接收器不同的供电回路上。
- 咨询经销商或有经验的无线电/电视/通信设备技术人员。

## **2 简短信息**

<span id="page-5-0"></span>PVA-15CST和PVA-15ECS是面向PAVIRO系统的呼叫站:

- PVA-15CST呼叫站交付时没有提供按键开关或紧急按钮,不过如*[改装选项, 页面 14](#page-13-0)*中所述, 这些 可选组件可以在之后安装。
- PVA-15ECS呼叫站在出厂时安装有一个按键开关和两个紧急按钮。

这两个呼叫站均配备一个带防喷保护和永久监测功能的鹅颈式话筒,20个按钮,一个发光液晶显示屏和 一个内置扬声器。

可以扩展这两个呼叫站以满足用户需求,方式是将其连接到最多五个PVA-20CSE呼叫站扩展键盘(每个 扩展键盘带20个可定制的选择按钮)。

其他属性:

- 5个菜单/功能键(预设)- 每个按钮带一个绿色或黄色指示灯
- 15个选择按钮(可定制)- 每个按钮带两个指示灯(绿色/红色)
- 数字分区选择(可以在IRIS-Net配置期间激活)
- 带透明保护罩的标签 可随时更改标签
- 可用作站立式或桌面式/机柜嵌入安装式设备
- 带错误日志的内部监测 符合所有相关国内和国际标准
- 轻松配置 使用配置向导或IRIS-Net软件

## **3 系统概览**

## **3.1 顶部**

<span id="page-6-1"></span><span id="page-6-0"></span>请参见以下页面的表了解对顶视图图表中数字的说明:

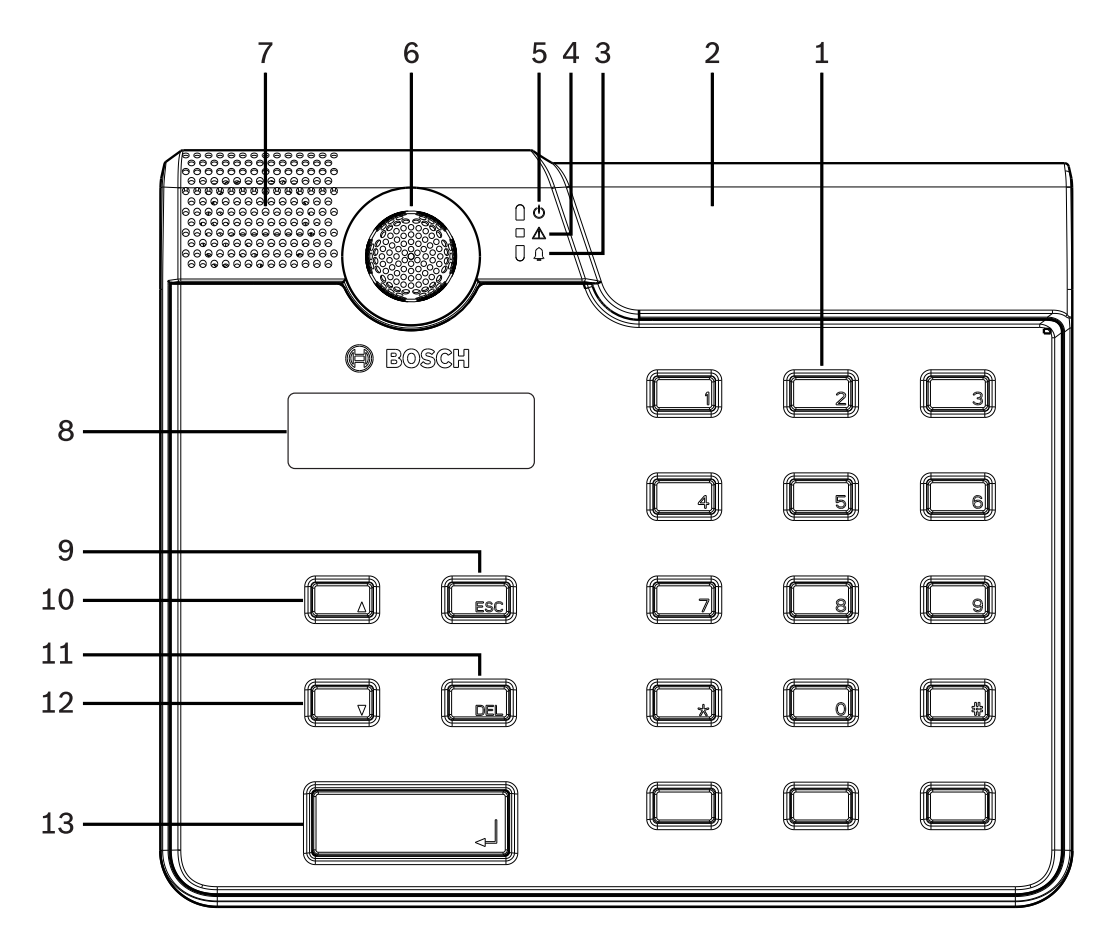

**图片 3.1:** PVA-15CST呼叫站的顶视图

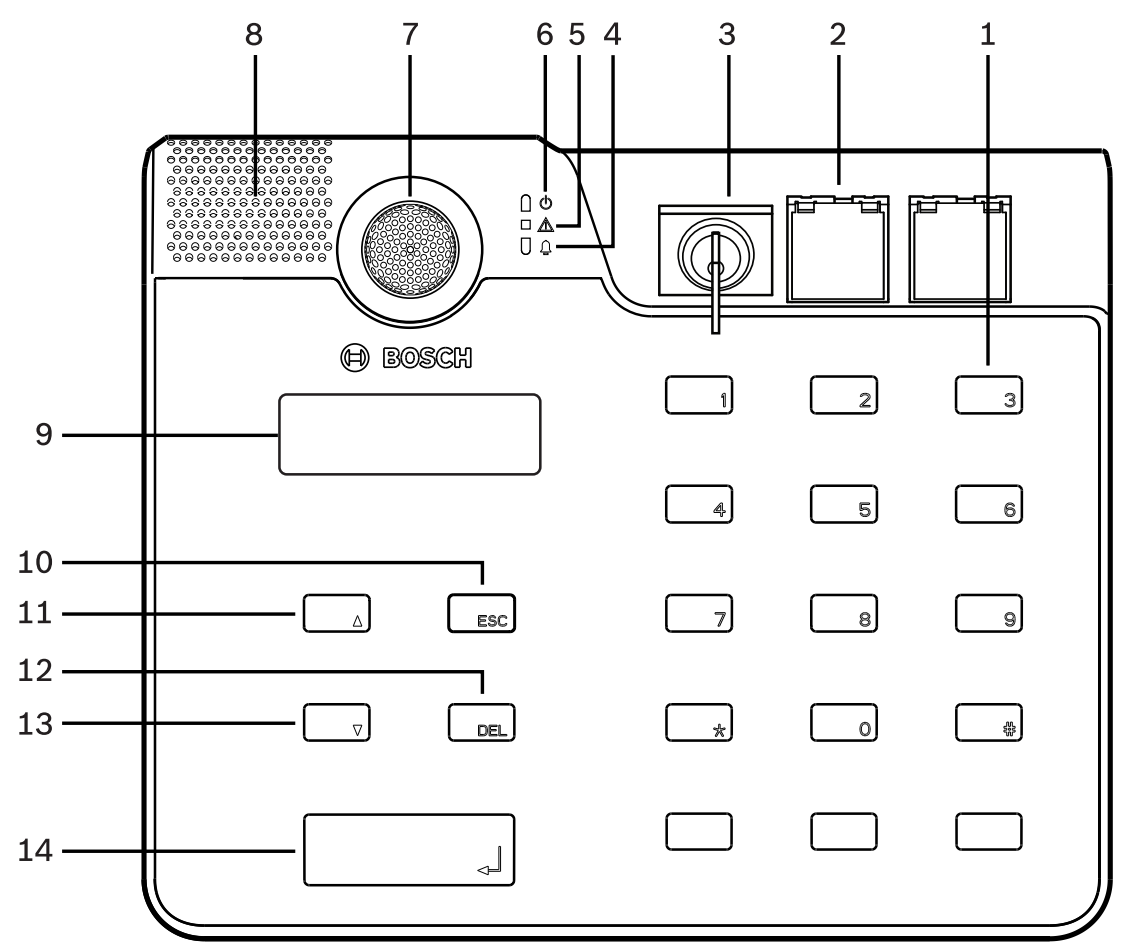

**图片 3.2:** 顶视图PVA-15ECS呼叫站

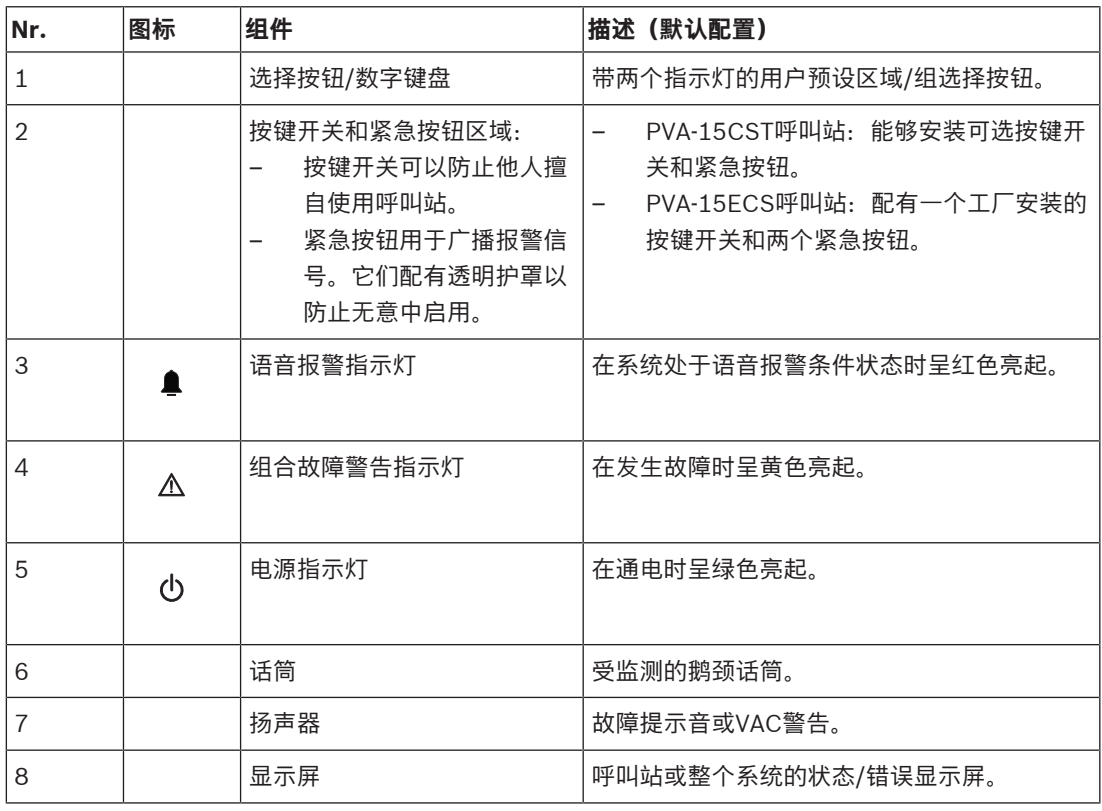

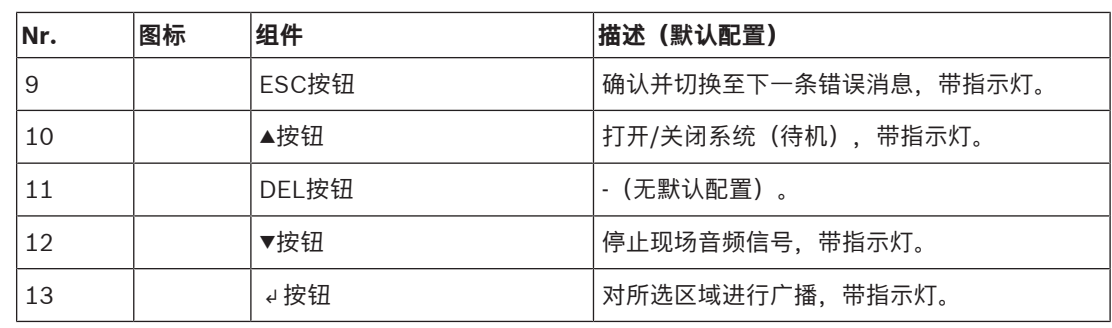

### **参阅**

–[改装选项, 页面 14](#page-13-0) **3.2 底部**

<span id="page-9-0"></span>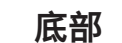

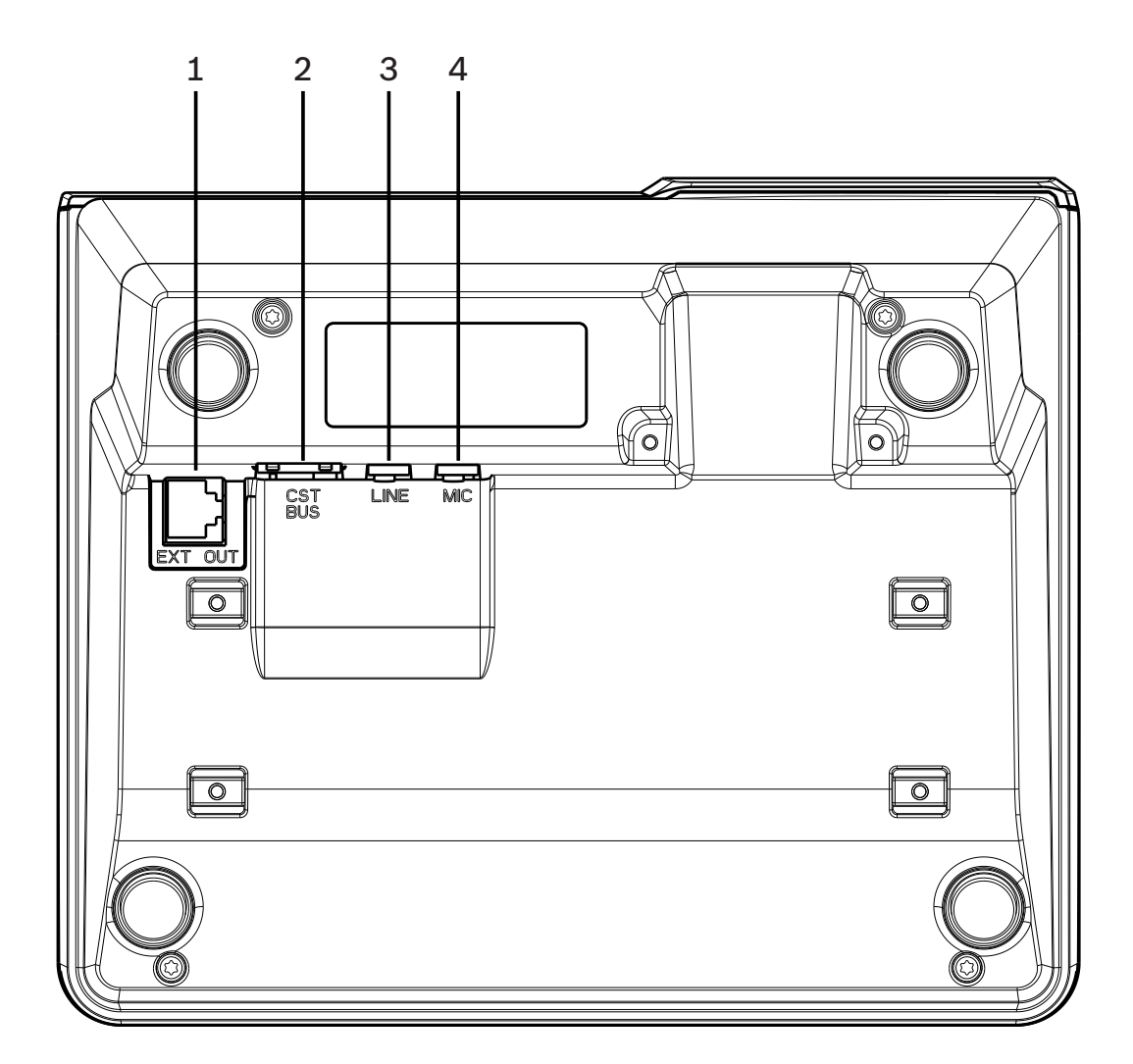

**图片 3.3:** PVA-15CST和PVA-15ECS呼叫站的底视图

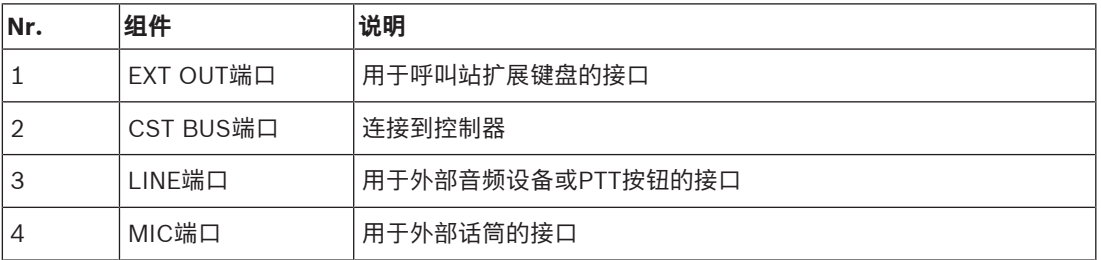

### PAVIRO 呼叫站 **11**

## **附件**

<span id="page-10-0"></span>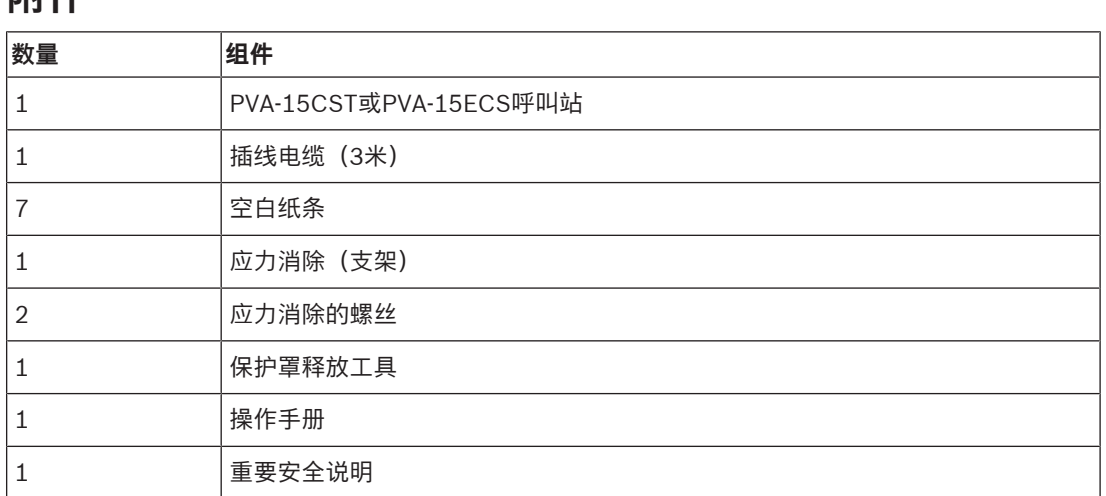

## **5 安装**

## **5.1 交货条件**

<span id="page-11-1"></span><span id="page-11-0"></span>为呼叫站设定了以下出厂功能和属性设置:

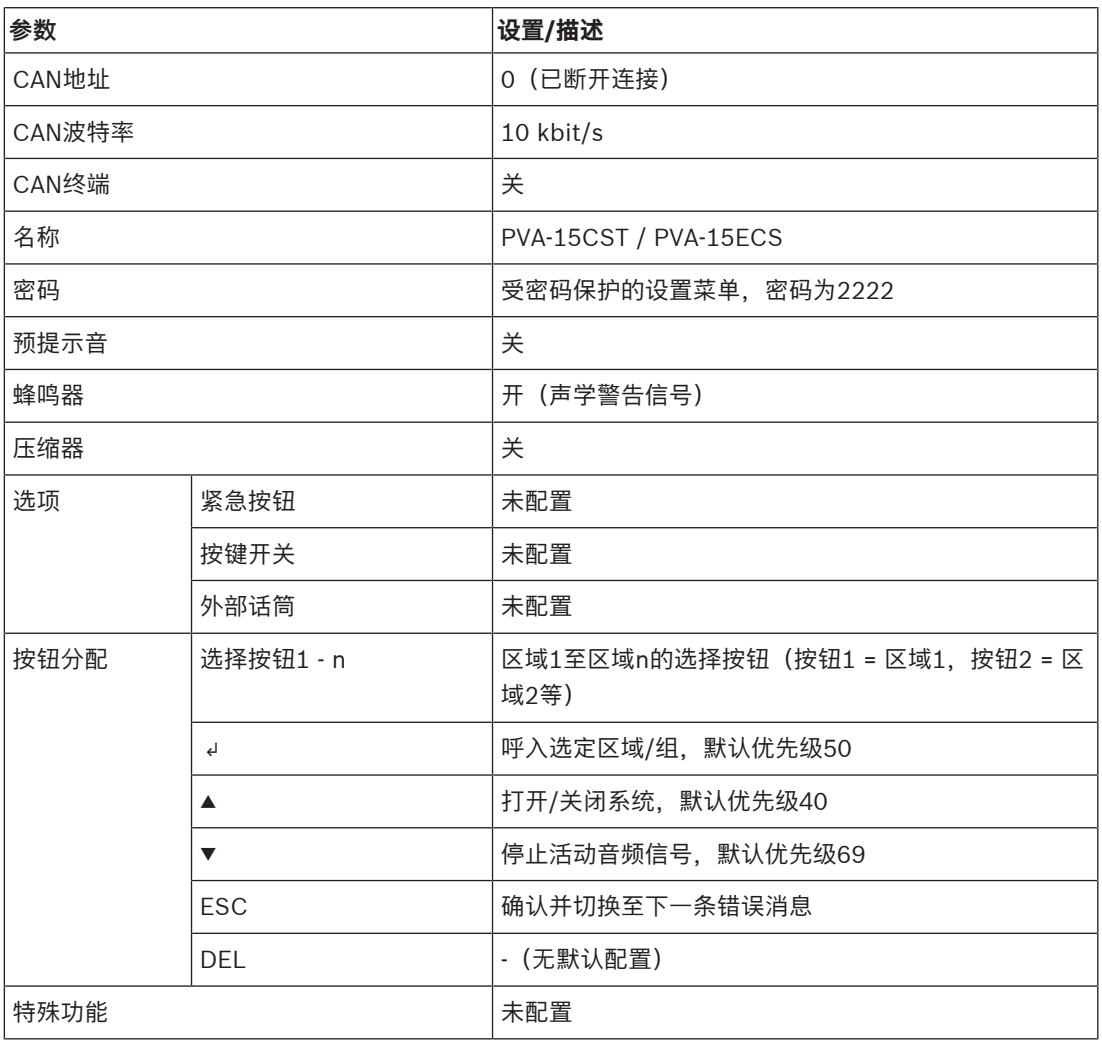

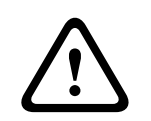

### **警告!**

如果需要使用一个控制器操作多个呼叫站,必须为每个呼叫站分配一个唯一的CAN地址(1-16)。随后, 如果更改CAN地址,则也必须更改配置。

## **5.2 按钮标签**

<span id="page-12-0"></span>从呼叫站按钮的上面插入标签条来为这些按钮贴标签。执行以下步骤来为按钮贴标签:

- 1. 使用附带的释放工具小心地松开顶部的透明保护罩。可以从话筒右侧的保护罩顶部释放保护罩。
- 2. 将释放工具插入到释放位置中然后将此工具移动到右侧。
- 3. 顶部的扣子将从外壳松开。
- 4. 在话筒左侧插入工具然后将此工具向左移动。
- 5. 现在可以取下保护罩。
- 6. 将标签纸条插入到标签区域。
- 7. 重新装上透明保护罩:将底盖的扣子与呼叫站外壳中的孔对齐,然后轻轻地将顶盖扣子均匀推入孔 中。

## **5.3 改装选项**

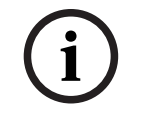

### <span id="page-13-0"></span>**注意!** 本节仅适用于PVA-15CST呼叫站。

可使用最多三个带护罩的按钮PVA-1EB和/或一个按键开关PVA-1KS改装呼叫站。例如,可使用其他控 制元件来触发特定区域中的报警(选择报警)或打开/关闭系统。在配置期间,通过IRIS-Net分配这些功 能。

### **5.3.1 报警按钮**

<span id="page-13-1"></span>PVA-1EB是呼叫站中安装的可选按钮。透明护罩盖可防止无意中启用按钮。集成的高效能LED不仅实现 了光学可视化,还确保了最大的操作可靠性。呼叫站将监控按钮馈线。如果出现错误,系统的错误日志 中将指明该错误。

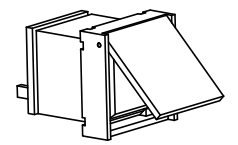

**图片 5.1:** PVA-1EB

**装配**

请注意有关在呼叫站中安装PVA-1EB的以下信息。

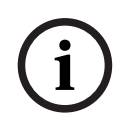

**注意!** 提供了有关PVA-1EB的应用说明。

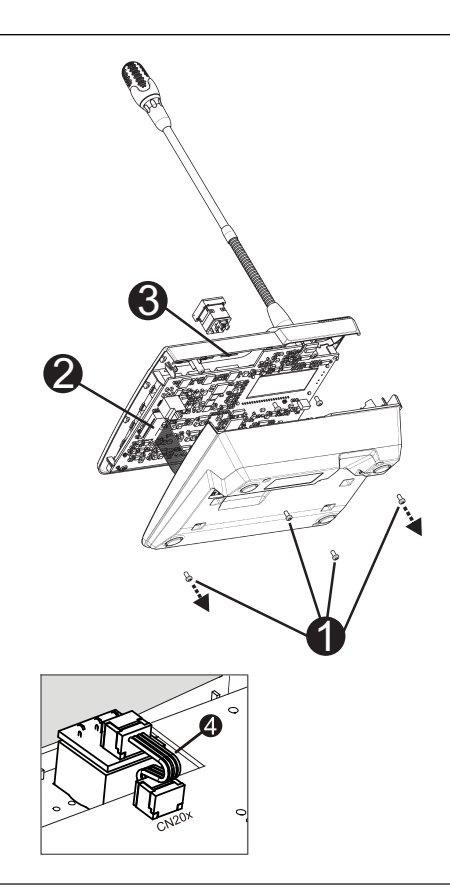

- 1. 断开呼叫站与所有连接器的连接。
- 2. 拧下呼叫站底板上的螺丝 (4颗l)。
- 3. 小心地将底板与上方部件分离,从呼叫站的左上角开始。
- 4. 从CN1插头连接器!拔下连接电缆。
- 5. 准备安装位置ロ:使用尖锐的物品(划针或类似物品)小心地穿透并切去壳体内部的预切矩形。在 安装位置执行可能所需的任何后续工作(如锉削、修剪)。
- 6. 将按钮装入安装位置,并均匀地按入(必须确保护罩盖能够向上打开)。
- 7. 根据使用的右侧/中间/左侧安装位置,将带状电缆!插入电路板上的插头连接器CN201/CN202/ CN203。
- 8. 再次将连接电缆插入CN1。
- 9. 小心地重新装好呼叫站底板。
- 10. 重新连接接口。
- 11. 使用软件配置按钮。

可使用最多三个带护罩的按钮PVA-1EB和/或一个按键开关PVA-1KS改装呼叫站。例如,可使用其他控 制元件来触发特定区域中的报警(选择报警)或打开/关闭系统。在配置期间,通过IRIS-Net分配这些功 能。

### **5.3.2 按键开关**

<span id="page-14-0"></span>PVA-1KS是呼叫站中安装的可选按键开关。控制站将监控按键开关馈线。如果出现错误,系统的错误日 志中将指明该错误。

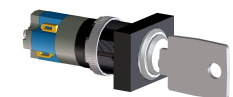

**图片 5.2:** PVA-1KS

### **装配**

请注意有关在呼叫站中安装按键开关的以下信息。

- 1. 断开呼叫站与所有连接器的连接
- 2. 拧下呼叫站底板上的螺丝(4颗)
- 3. 小心地将底板与上方部件分离,从呼叫站的左上角开始。
- 4. 从CN1插头连接器中拔下连接电缆
- 5. 准备安装位置:使用尖锐的物品(划针或类似物品)小心地穿透并切去壳体内部的预切圆。在安装 位置执行可能需要的任何后续工作(如锉削、修剪)

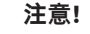

请注意,只能在安装开关后焊接馈线。

- 6. 钻穿按键开关护罩的紧固销的预切侧口
- 7. 对齐开关并用提供的滚花螺钉将其紧固到位
- 8. 必须按下图所示连接提供的4针电缆和电阻器

**i**

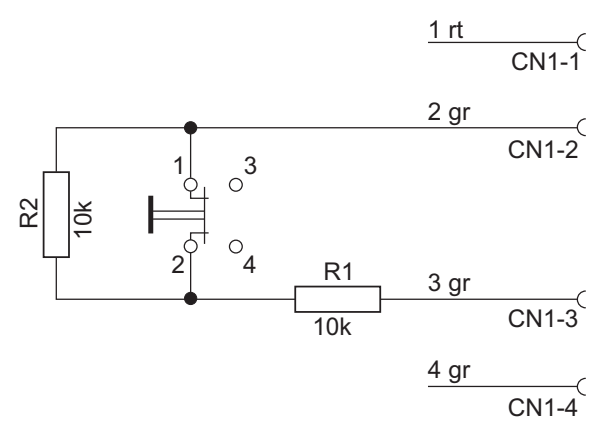

- 9. 注意带状电缆的连接顺序。必须在尽可能靠近截断点的位置切断外部电缆1(红色)和4(绿色)并 将这两条电缆分隔开。必须将内部电缆2(绿色)和3(绿色)焊接到开关接口1和2。极性并不重 要。
- 10. 根据使用的右侧/中间/左侧安装位置,将带状电缆插入电路板上的插头连接器CN201/CN202/ CN203
- 11. 再次将连接电缆插入CN1
- 12. 小心地重新装好呼叫站底板
- 13. 重新连接接口
- 14. 使用软件配置按钮

**i**

## **6 接口 6.1 CST总线**

### <span id="page-16-1"></span><span id="page-16-0"></span>**注意!**

如果呼叫站通过CST BUS连接到控制器,则呼叫站将根据设置的CAN地址自动进行配置。几秒钟后, 呼叫站即可使用。

用于连接CST BUS的电缆,必须按下图所示进行连接。使用提供的应力消除支架和两颗螺丝固定电缆。

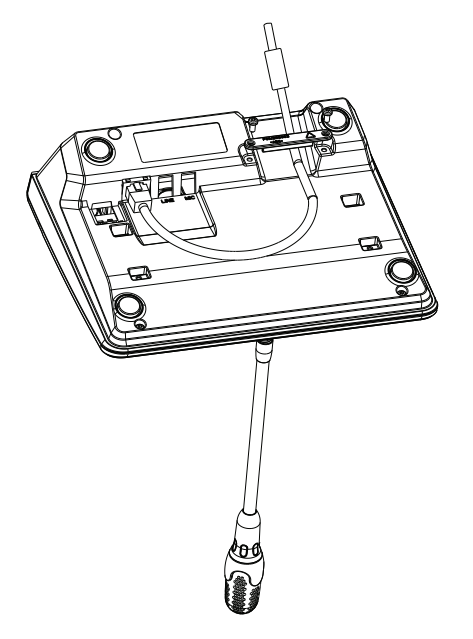

### **6.1.1 接口描述**

<span id="page-16-2"></span>CST BUS端口用于连接呼叫站与控制器。这是一个8针RJ-45端口,用于分配电源、控制接口(CAN总 线)和音频接口。呼叫站必须通过封闭式网络电缆(3米)连接到相应的墙面安装插座。下图显示了 CST BUS端口和对应的RJ-45连接器的分配。

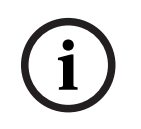

### **注意!**

必须使用屏蔽双绞线来连接以下设备:CAN(4、5)、音频控制器到呼叫站(3、6)和音频呼叫站到 控制器(7、8)。

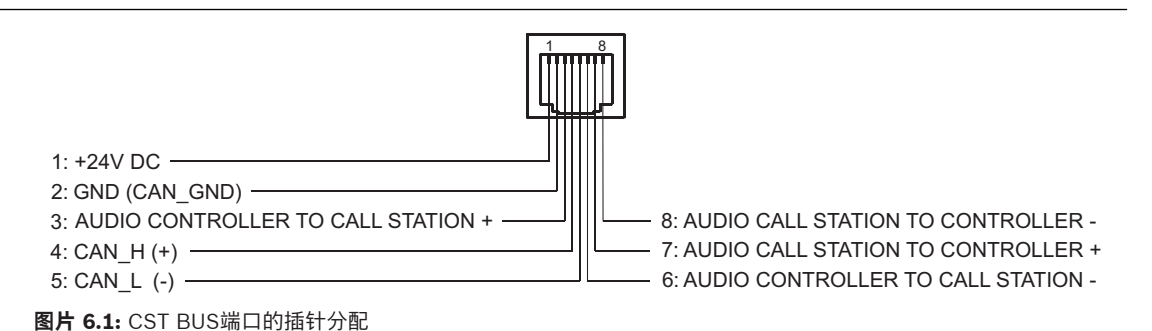

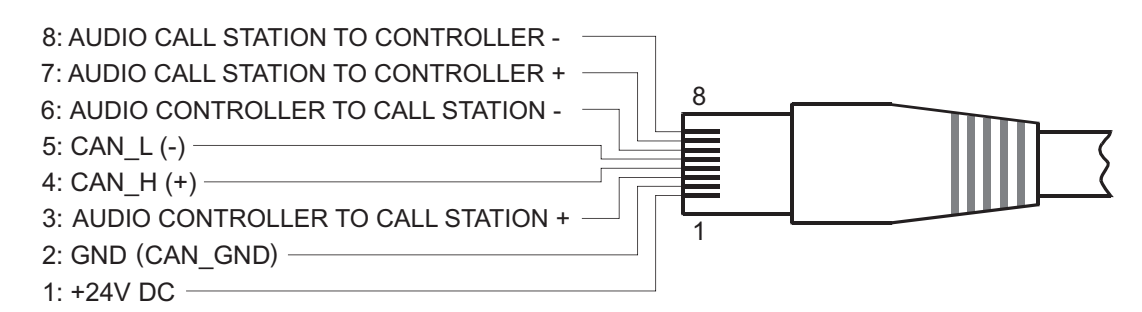

**图片 6.2:** CST BUS连接器的插针分配

#### **电源**

呼叫站的最低电压为15 V DC。由于控制器的最低电压为18 V DC,因此控制器和呼叫站之间的连接电 缆处允许的最高电压降为3 V DC。请参阅呼叫站或呼叫站扩展组件的技术数据(如电源电流)来选择合 适的连接电缆,特别是较长的电缆。

<span id="page-17-0"></span>如果电压降高于3 V直流, 则必须提高控制器的最低电压以确保呼叫站的电压最低。

### **6.2 LINE端口**

### **用作音频输入**

LINE端口可用于连接外部音频设备(如无线话筒接收器)。下图显示了用于连接到LINE端口的立体声插 头(3.5毫米,"小型插孔")的分配。

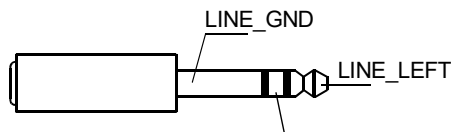

LINE\_RIGHT

**图片 6.3:** 将LINE插头作为音频输入分配

### **用作PTT触点输入**

在将PTT话筒连接到呼叫站时,LINE端口将用作PTT触点输入。在配置期间,必须在IRIS-Net中设置呼 叫站的PTT功能。下图显示了立体声插头 (3.5毫米, "小型插孔") 的对应分配。

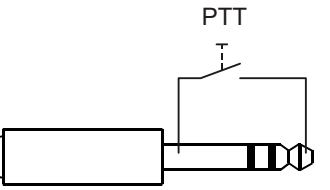

<span id="page-17-1"></span>**图片 6.4:** 将LINE插头作为PTT触点输入分配

## **6.3 MIC接口**

MIC接口可用于连接另一个话筒。可连接传统"PC话筒"(V<sub>CC</sub> = 3.3 V)。下图显示了用于连接到MIC插孔 的3.5毫米立体声插头的分配。

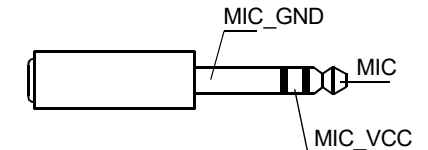

<span id="page-17-2"></span>**图片 6.5:** MIC插头的分配

### **6.4 EXT接口**

此插座主要用于连接呼叫站扩展组件。为此,需要通过提供的连接电缆将呼叫站扩展组件连接到呼叫站 的EXT插座。

## **7 配置**

<span id="page-18-0"></span>必须使用IRIS-Net通过PC配置呼叫站,因为这是最简单的方法,而且没有限制。只是在实际呼叫站上编 程会受到限制。

### **菜单**

若要在呼叫站处于空闲状态时打开主菜单,请执行以下操作:按下▼按钮,并使其保持按下状态,同时 按下▲按钮。

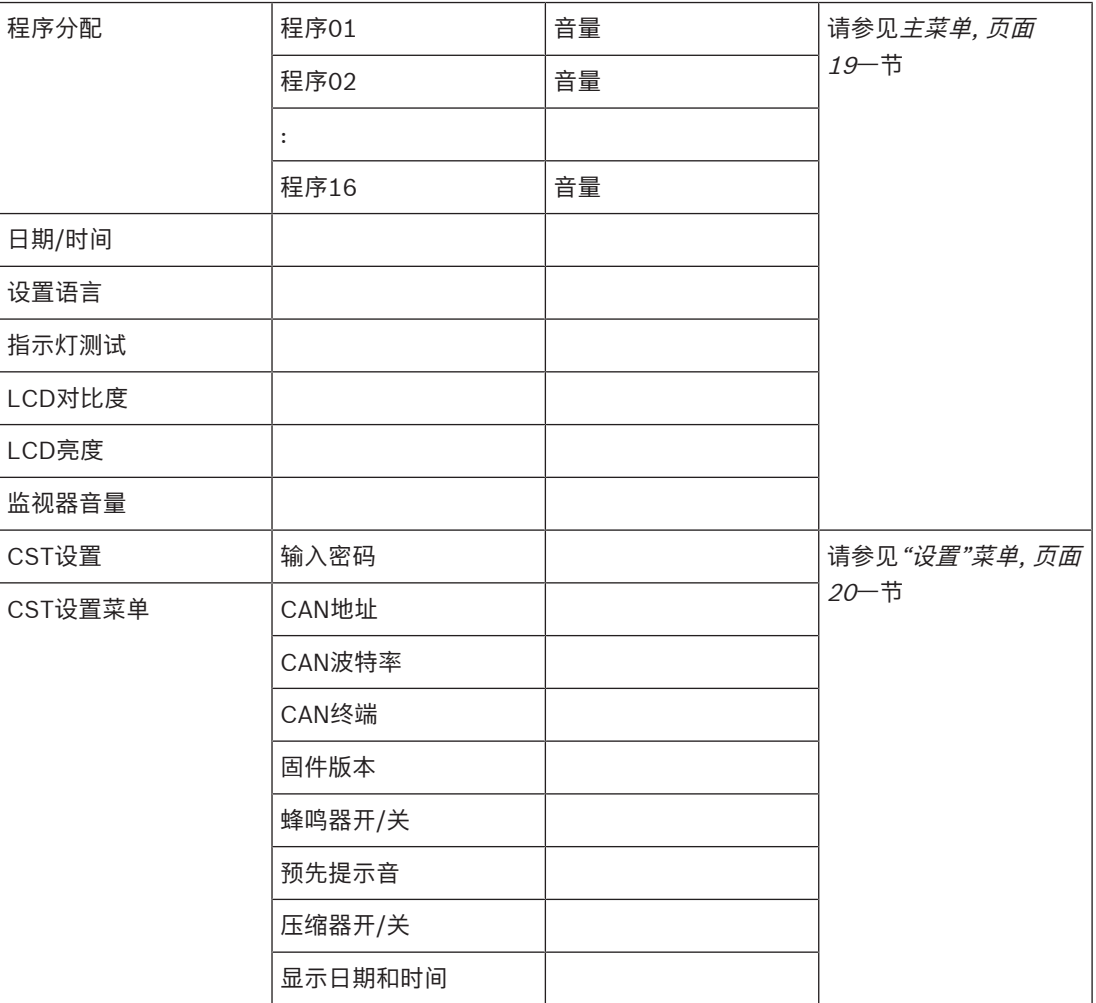

### **7.1 主菜单**

<span id="page-18-1"></span>本节介绍PAVIRO呼叫站的主菜单。

### **程序分配**

呼叫站允许将程序分配给PAVIRO系统的单独的区域或组。通常,程序的优先级要低于其他音频信号 (如广播或消息)的优先级。对于单程序技术,在广播的持续时间内,必须将所有区域/组中的音乐静音 或关闭。对于双程序技术,仍可在没有广播的房间内播放音乐。如果为每个区域/组提供一个单独的音频 输出和放大器,则广播和背景音乐可完全独立传输。用户可按↵按钮进入"程序"子菜单。下面介绍了此 子菜单中包含的条目。

显示IRIS-Net中分配给呼叫站的程序(如程序01到程序16)的列表。仅列出已分配的程序。按▲或▼按 钮可在各个程序之间切换。如果已将区域分配给程序,则选择按钮上的绿色LED将指示选定的区域/组。 按选择按钮可选择所需的区域/组。这将通过对应的绿色LED指示。

**注意!**

PAVIRO系统将立即接受区域分配。

2023.03 | 08 | F01U298720 用户手册 Bosch Security Systems **i** 在再次按下选择按钮之前,此分配保持有效。 用户可按 4 按钮进入音量子菜单, 如下所示: 显示程序中当前设置的音量。按▲或▼按钮可设置程序的音量。音量电平按1 dB音级增大或减小。按住▲ 或▼按钮可持续增大或减小音量。

**i**

### **注意!**

PAVIRO系统将立即接受新的音量电平。

按→按钮可接受选定的设置并使用户返回到程序菜单。

#### **日期/时间**

可在呼叫站上设置PAVIRO系统的日期和时间。可在CST设置菜单中编辑此菜单项的指示。用户可按↵ 按钮进入日期/时间对话框。按▲或▼按钮可在日、月、年、小时、分钟和秒之间切换。使用呼叫站上的 按钮0至9可输入条目。按↵按钮可接受选定的设置并使用户返回到主菜单。

#### **设置语言**

用户可按↵按钮进入设置语言对话框。在此对话框中,可通过按▲或▼按钮选择显示内容的语言。按↵按 钮可接受选定的语言并使用户返回到主菜单。

#### **指示灯测试**

按↵按钮可激活针对呼叫站和所有已连接的呼叫站扩展组件的指示灯测试。在此测试期间,所有LED将 闪烁,并且将激活扬声器。按↵按钮可禁用指示灯测试并使用户返回到主菜单。

#### **LCD对比度**

用户可按↵按钮进入LCD对比度对话框。在此对话框中,可通过按▲或▼按钮来根据视角调整LCD对比 度。这可帮助实现相应位置的最大清晰度。按↵按钮可接受选定的对比度设置并使用户返回到主菜单。

#### **LCD亮度**

用户可按↵按钮进入LCD亮度对话框。在此对话框中,可通过按▲或▼按钮调整显示屏亮度。按↵按钮可 接受选定的亮度并使用户返回到主菜单。

#### **监视器音量**

用户可按↵按钮进入监视器音量对话框。按▲或▼按钮可调整扬声器的音量电平。按↵按钮可接受选定的 设置并使用户返回到主菜单。

#### **CST设置**

用户可按↵按钮进入"密码"对话框。使用呼叫站上的按钮0至9可输入条目。密码用于激活呼叫站选项。

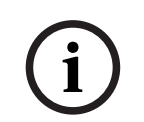

#### **注意!**

用于激活CST设置菜单的默认密码为2222。可在IRIS-Net软件中更改密码。

### **7.2 "设置"菜单**

<span id="page-19-0"></span>本节介绍PAVIRO呼叫站的CST设置菜单。

#### **CAN地址**

用户可按↵按钮进入"CAN地址"对话框。按▲或▼按钮可设置所需的CAN地址。可为呼叫站分配一个介于 1和16之间的CAN地址。按↓按钮可接受选定的地址并使用户返回到CST设置菜单。

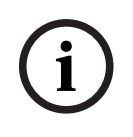

### **注意!**

地址0(传输状态)表示禁止呼叫站和PVA-4CR12之间的远程通信。呼叫站不会显示在系统中,即使它 已物理连接到CAN总线也是如此。每个CAN地址在PVA-4CR12中仅出现一次。否则,可能会引起网络 冲突。

### **CAN波特率**

用户可按↵按钮进入CAN波特率对话框。按▲或▼按钮可在各个可用波特率之间切换。按↵按钮可接受选 定的设置并使用户返回到CST设置菜单。

#### **CAN终端**

用户可按↵按钮进入CAN终端对话框。按▲或▼按钮可激活或禁用此呼叫站上的终端。必须激活已连接到 CAN总线末端的呼叫站上的终端。按↵按钮可接受选定的设置并使用户返回到CST设置菜单。

#### **固件版本**

显示呼叫站固件的版本。

#### **蜂鸣器开/关**

(1)<br>
全地の「特別技術」の未確認可能がないないのでは2.03 mpを転置。それは不合計のまであり、現在で<br>
中央<br>
中央電波管理系の数を使用現象、数を使用する<br>
<br>
The Systems Point Systems および技術可能を、<br>
The Systems Point Systems および技術可能を<br>
CAMEは2023 トーンの<br>
CAMEは<br>
CAMEは<br>
CAMEは<br>
CAMEは<br>
CAMEは<br>
DEPICT Sys 可对内置扬声器进行编程以发出声学警告信号。在操作不当或发生故障的情况下,内置扬声器会发出信 号音,或者作为警告音发出。用户可按↵按钮进入"警报器"对话框。将显示警报器的当前设置 ("开"或"关")。按▲或▼按钮可在这两种状态之间切换。按↵按钮可接受选定的设置并使用户返回到 CST设置菜单。

### **预先提示音**

可针对广播对预提示音进行编程。在广播模式下,每当按↵按钮时,预提示音就会传输到选定的区域/ 组。广播可在预提示音响起期间开始,这表示广播员可以"中断"预提示音。用户可按↵按钮进入预先提 示音对话框。将显示预提示音的当前设置("开"或"关")。按▲或▼按钮可在这两种状态之间切换。按↵ 按钮可接受选定的设置并使用户返回到CST设置菜单。

### **压缩器开/关**

用户可按↵按钮进入压缩器开/关对话框。按▲或▼按钮可激活或禁用话筒信号压缩器。按↵按钮可接受 选定的设置并使用户返回到CST设置菜单。

### **显示日期和时间**

用户可按↵按钮进入显示日期和时间对话框。按▲或▼按钮可激活或禁用菜单中的日期/时间菜单项的指 示。按↵按钮可接受选定的设置并使用户返回到CST设置菜单。

## **8 操作**

## **8.1 指示灯**

<span id="page-21-1"></span><span id="page-21-0"></span>下面汇总了呼叫站指示灯的含义。假定呼叫站的标准配置。

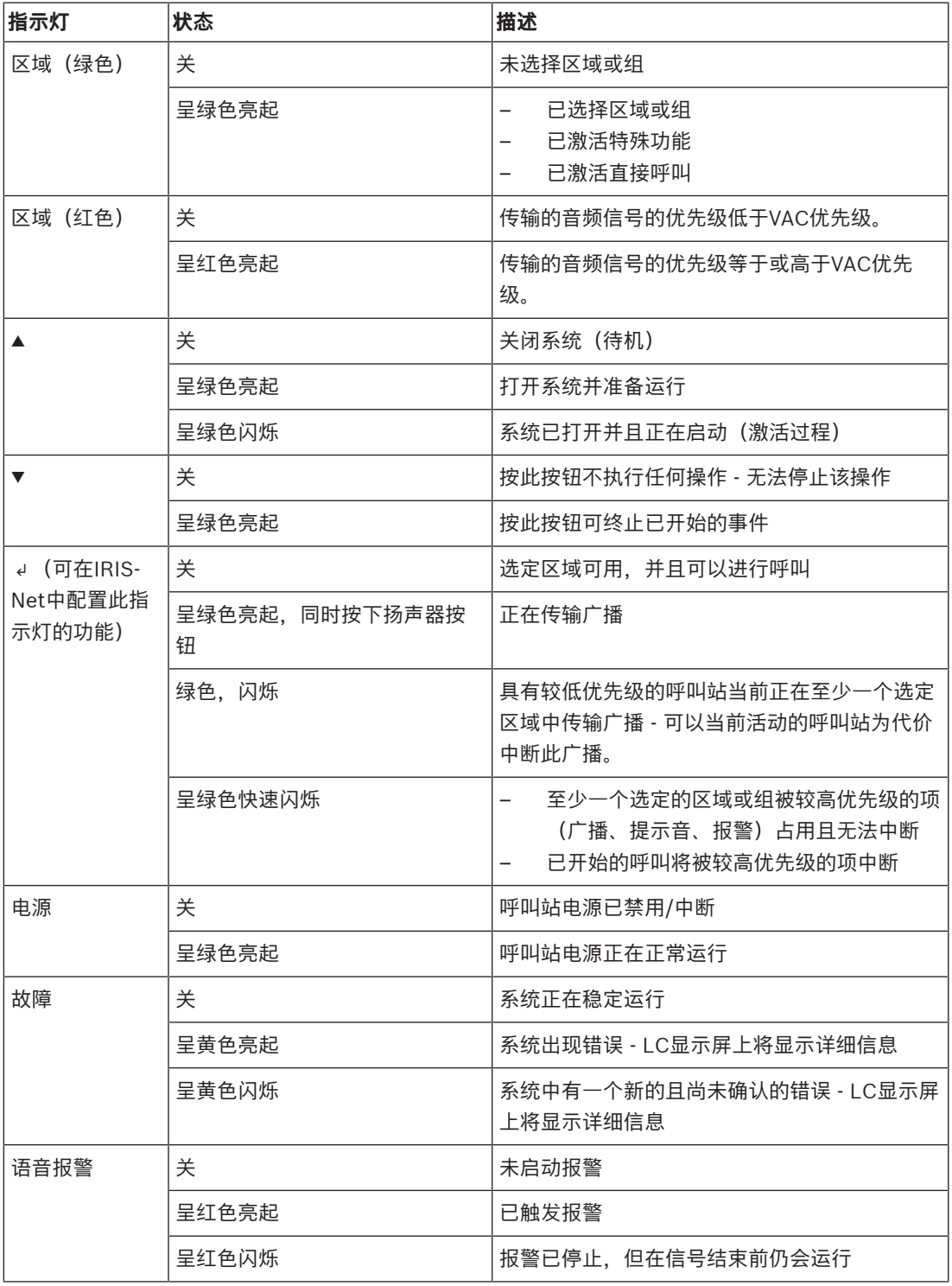

根据系统的当前状态,LC显示屏将显示时间信息、工作状态、用户信息、设置信息、错误消息、准确的 设备描述等。

### **LC显示屏中的状态指示**

在广播模式下正常操作期间,呼叫站的名称 (线路1) 和日期与时间 (线路2) 将显示在LC显示屏中。

#### **LC显示屏中的故障指示**

如果系统出现错误,则呼叫站上的显示情况如下:

- 故障指示灯闪烁,并通过内置扬声器发出信号音
- LC显示屏上显示故障
- 按ESC按钮可确认故障消息并禁用信号音。同时,故障指示灯将从闪烁变为持续亮起。如果出现新 的错误,则需重新进行确认
- 只要系统中存在错误,故障指示灯就会发出信号

必须通过IRIS-Net中的配置来配置故障显示和信号音。

## **8.2 功能**

<span id="page-23-0"></span>呼叫站在打开后将处于广播模式。菜单模式用于配置呼叫站。

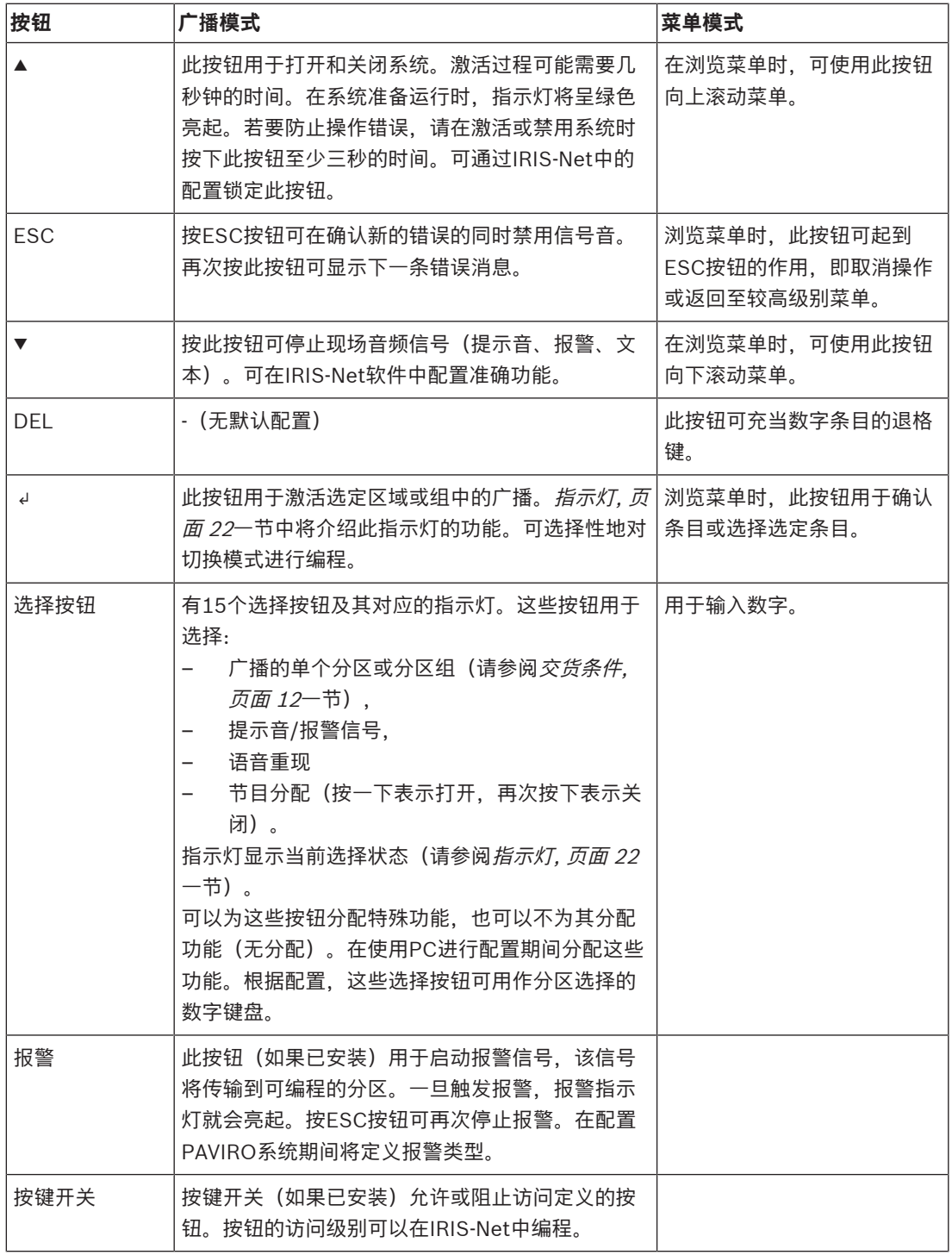

### **呼叫选择**

可以选择要广播的已编程分区或分区组:

- 按呼叫站或呼叫站扩展键盘上的一个或多个选择按钮,以选择分区或分区组。对应的绿色指示灯将 亮起。
- 若要禁用已选择的分区或分区组,再次按下对应的选择按钮。对应的绿色指示灯将熄灭。

– 如果选择按钮的红色指示灯未熄灭,则将在对应的分区或分区组中分配报警或高优先级EVAC消息 (请参阅[指示灯, 页面 22](#page-21-1)一节)。

#### **使用数字键功能的呼叫选择**

数字键功能还可以用于选择已编程分区或分区组。例如,如果在呼叫站没有呼叫站扩展键盘的情况下, 这可能非常有用。

- 请确保在IRIS-Net软件的"配置"选项卡中将"数字键"选项设置为"打开"。
	- 当"打开"按钮禁用时,键分配会保存在IRIS-Net中,但数字功能将无法使用。请参阅IRIS-Net手册 了解更多信息。
- 按1到999之间的任何数字可输入一个或多个分区或分区组。
- 使用\*键指示区域组,#键用于确认分区或分区组的输入。总共16个区域/区域组可以同时分配。 **例如**,若要选择区域组1和2、区域80和90,则选择:\*1# \*2# 80# 90#。
- 选定的区域和区域组显示在显示屏中。
	- **例如**:G1 G2 Z80 Z90。
- 如果输入了错误的分区或分区组,则会发出一声哔声来提醒用户。
- 若要从列表中删除分区或分区组,重新选择该分区或分区组,然后按\*键。 **例如**,若要从上一个列表中删除区域组1,选择:\*1\*。显示屏随后将显示G2 Z80 Z90
- 若要从列表中删除所有分区或分区组,按住\*键3秒以上。
- 若要撤消上次选择的分区或分区组,按住#键2秒以上。

### **开始呼叫**

- 在做出选择后, 按↵按钮可开始呼叫。 可在IRIS-Net中配置指示灯的功能以指示所选区域的可用性。请参阅*[指示灯, 页面 22](#page-21-1)*一节。
- 广播期间,↵指示灯呈绿色亮起。
- 按住↵按钮直至广播结束。 如果在IRIS-Net中进行了配置,若用户被具有较高优先级的事件中断,则↵指示灯将开始呈绿色闪 烁。在此情况下,必须重复广播。
- 在释放↵按钮之后,所做选择将保留至下一次选择。

#### **全区呼叫**

在所有系统区域中进行广播。可在IRIS-Net中将此功能分配给按钮。此过程与选择呼叫的过程相同。

- 按全区呼叫按钮可选择所有系统区域。
- 按↵按钮可激活全区呼叫。在选择"全区"后,所有现有区域或组按钮的绿色指示灯和全区呼叫按钮 的指示灯将亮起。
- 按住↵按钮直至广播结束。↵指示灯的行为与选择呼叫期间的相同。

#### **常规报警**

#### **注意!**

报警触发取决于从中激活报警的呼叫站的优先级。用户可配置可能从中触发报警的呼叫站。如果已进行 此配置,则报警还可在系统处于待机模式时触发。视觉(也可能是声音)信号将发送到系统中的每个呼 叫站来指示报警已激活。

可对紧急按钮进行配置,以使报警信号传输到所有区域/组。常规报警信号将传输到系统中的所有区域/ 组。按下带保护罩的"报警"按钮可触发报警。报警期间,此按钮呈红色亮起。报警具有高优先级并且优 先于所有广播或信号(从中心站触发的操作除外)。按ESC按钮可再次关闭报警。

#### **选择报警**

#### **注意!**

报警触发取决于从中激活报警的呼叫站的优先级。用户可配置可能从中触发报警的呼叫站。如果已进行 此配置,则报警还可在系统处于待机模式时触发。视觉(也可能是声音)信号将发送到系统中的每个呼 叫站来指示报警已激活。

**i**

**i**

可对紧急按钮进行配置,以使报警信号仅传输到之前选定的特定区域/组。与选择呼叫一样,必须先选择 要将报警传输到的区域/组。然后,必须按下选择报警的带护罩的按钮。报警期间,此按钮呈红色亮起。 现在,可以选择下一个报警的区域/组。

按ESC按钮可再次关闭报警。

### **停止信号**

按▼按钮可停止当前报警或提示音,或者取消语音再现。可在IRIS-Net中配置▼按钮的功能(优先级、本 地事件等)。

#### **系统打开/关闭**

可使用▲按钮打开或关闭系统。通常,无法从任何呼叫站执行此操作。为此,可通过IRIS-Net对此功能 进行编程。

在停用模式(待机)下,对应的指示灯将熄灭。按▲按钮可打开系统。激活过程中,▲指示灯将闪烁,在 系统准备工作时,▲指示灯仍亮起(适用于系统中的所有呼叫站)。

若要关闭系统,必须将▲按钮按住约3秒时间。此要求可防止在意外此按钮时无意中将其停用。

还可通过按下"报警"按钮或触发报警序列,从外部位置自动打开或启动系统。

#### **特殊功能**

可为呼叫站上的每个选择按钮分配一个特殊功能。这意味着,呼叫站还可用作输入终端来控制照明、门 开启装置、百叶窗等。此外,可以通过上/下按钮控制音量电平。有关此主题的更多信息,可参阅IRIS-Net文档。

## **9 维护**

<span id="page-26-0"></span>呼叫站不需要任何特别维护。为了保持卫生和整洁外观,可使用软布清洁呼叫站。

# **10 技术数据**

### <span id="page-27-0"></span>**电气参数**

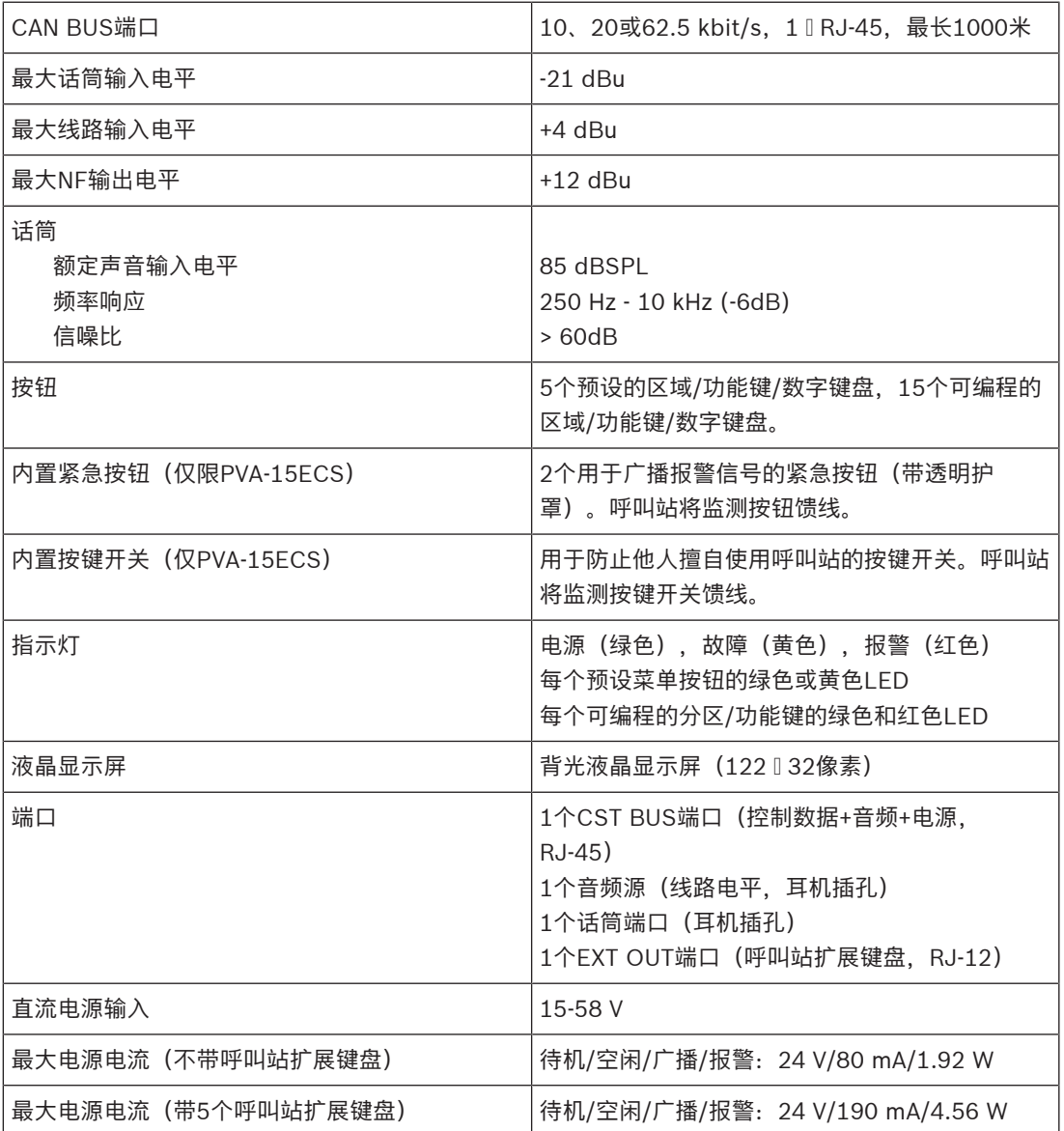

### **机械参数**

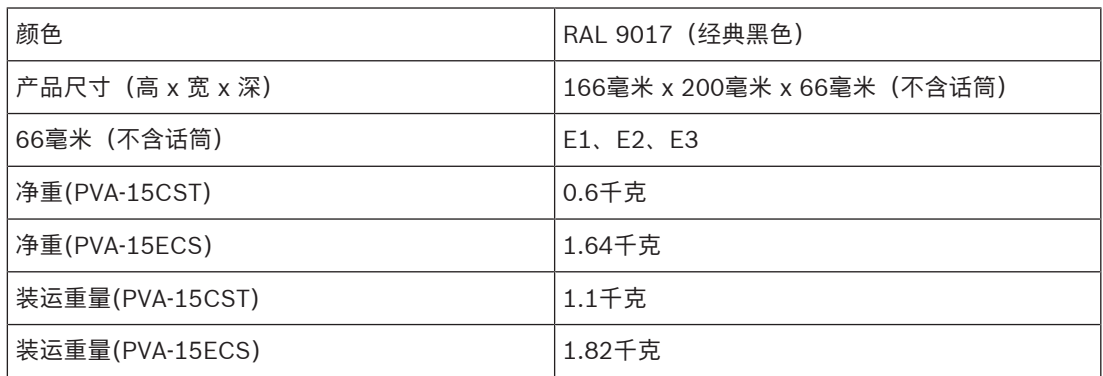

### **环境参数**

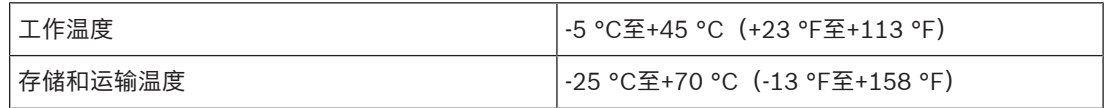

### **供电电流**

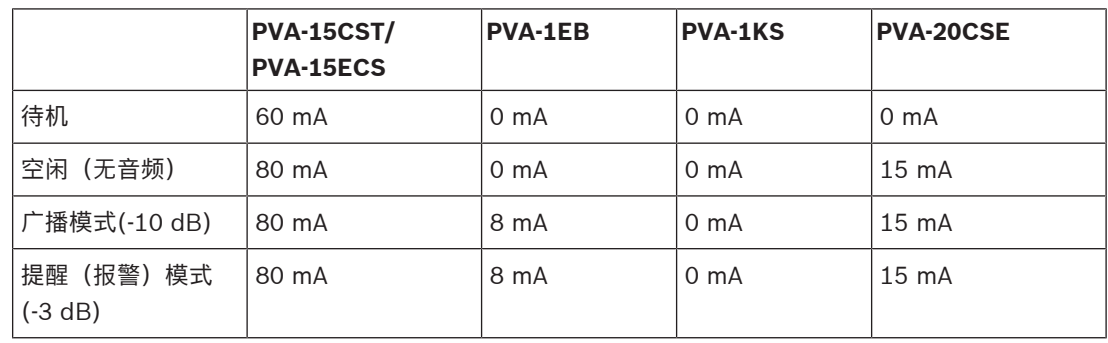

### **法规**

- FCC 该设备符合FCC规则的第15部分规定。本设备的操作必须满足以下两个条件:
	- 本设备不会引起有害的干扰,且
	- 本设备必须能够承受收到的各种干扰,包括可能引起意外操作的干扰。
- <span id="page-28-0"></span>– ICES-003 - 此B类数字设备符合加拿大ICES‑003标准。Cet appareil numérique de la classe B est conforme à la norme NMB-003 du Canada.

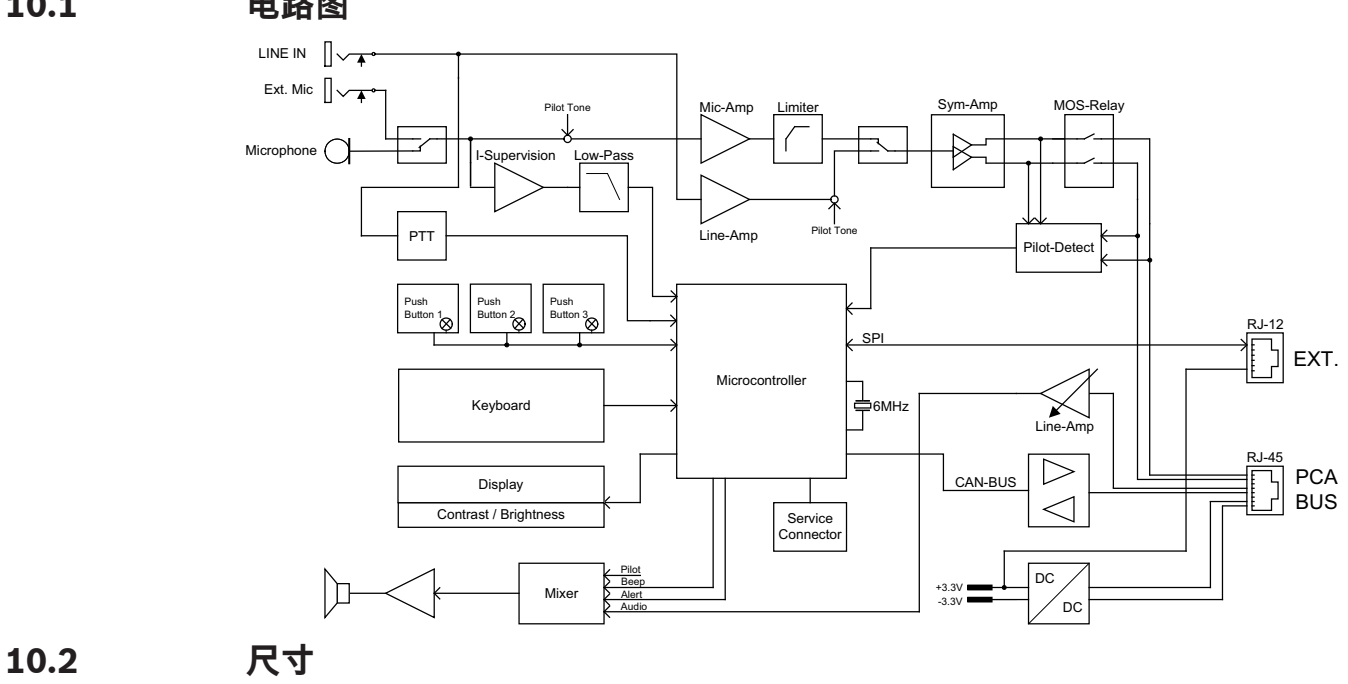

<span id="page-28-1"></span>PVA-15CST和PVA-15ECS呼叫站有相同的外部尺寸。下图只显示了PVA-15CST呼叫站:

## **10.1 电路图**

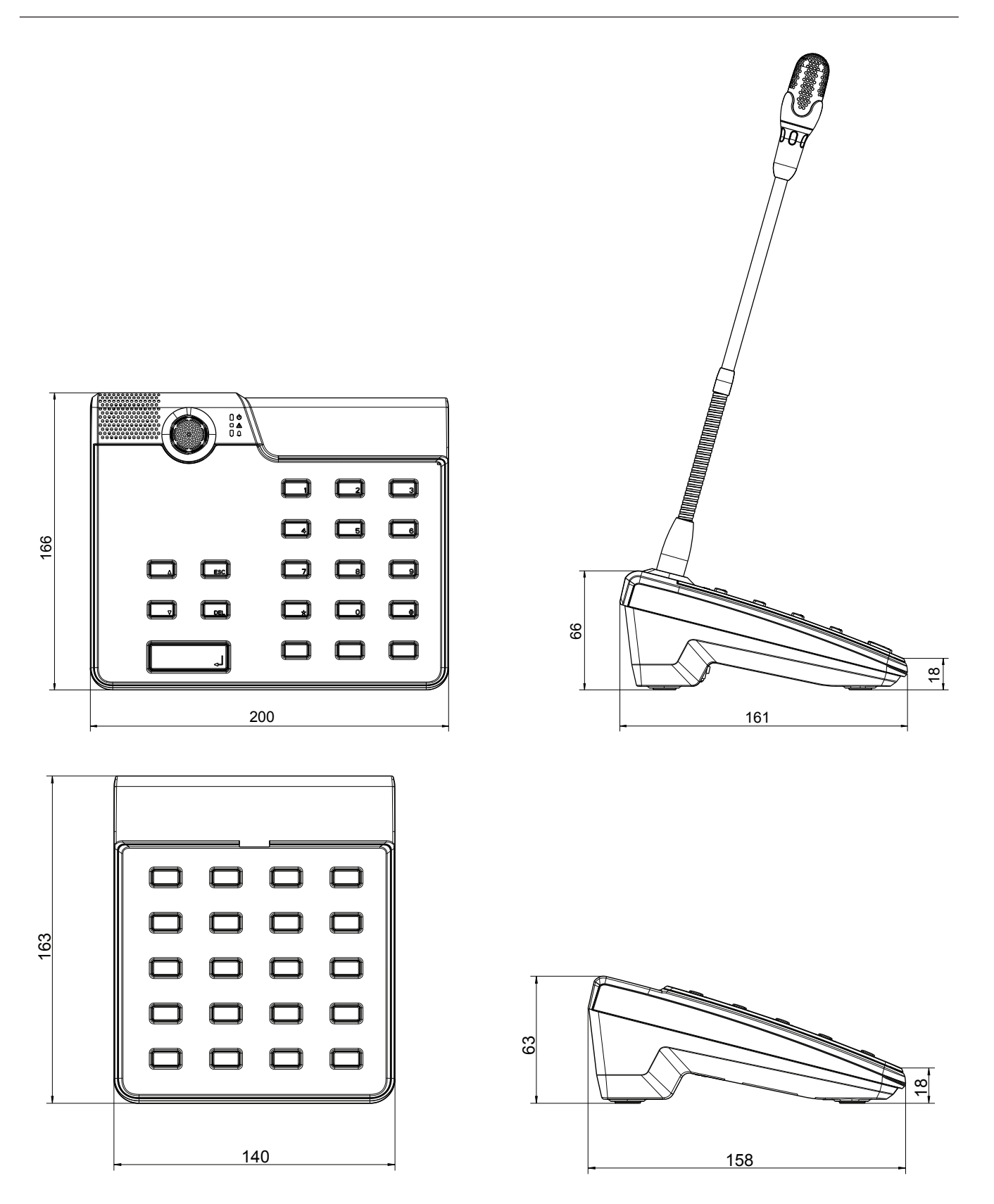

## **11 附录**

## **11.1 呼叫站扩展组件**

<span id="page-30-1"></span><span id="page-30-0"></span>最多可将5个呼叫站扩展组件连接到呼叫站。呼叫站扩展组件具有20个可定制的选择按钮。呼叫站扩展 组件上的每个按钮均有一个绿色或红色指示灯,并且为按钮贴标签的方式与为呼叫站贴标签的方式相 同。换言之,用一个透明护盖保护标签,并且可随时进行更改。呼叫站仍可用作站立式或嵌入安装式设 备,即使安装了呼叫站扩展组件也是如此。与呼叫站一样,可内部监控呼叫站扩展组件。如果出现错 误,则会将错误记录到系统的错误日志中。

### **装配**

请参阅有关呼叫站上的呼叫站扩展组件安装的以下信息。

- 1. 断开呼叫站与所有连接器的连接。
- 2. 将呼叫站和呼叫站扩展组件相互靠近且顶部朝下。
- 3. 使用4颗螺丝(Torx T10)安装连接板,请注意连接板上的TOP符号。

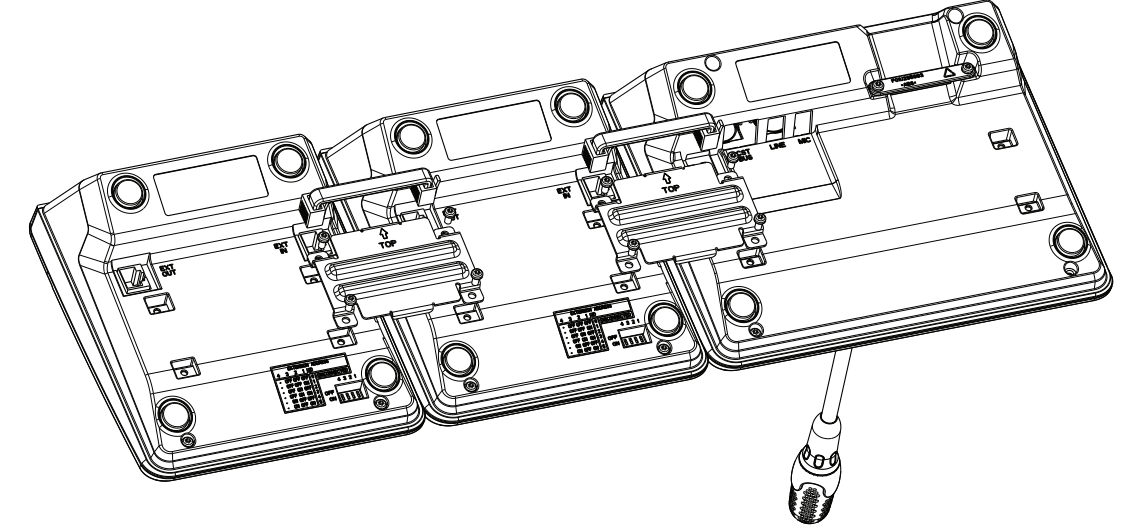

- 4. 将连接电缆插入呼叫站或呼叫站扩展组件的EXT插座(连接器将卡入到位)。
- 5. 通过DIP开关EXTENSION ADDRESS设置呼叫站扩展组件的唯一地址(见下表)。

### **注意!**

**注意!**

在使用多个呼叫站扩展组件时,必须以升序顺序从左到右(1–5)为这些组件分配地址。

- 6. 重新连接呼叫站接口
- 7. 使用IRIS-Net软件配置呼叫站扩展组件

**i**

**i**

如果在已配置的呼叫站系统中替换呼叫站扩展组件,则必须通过DIP开关EXTENSION ADDRESS为替 换设备分配被替换设备的地址。

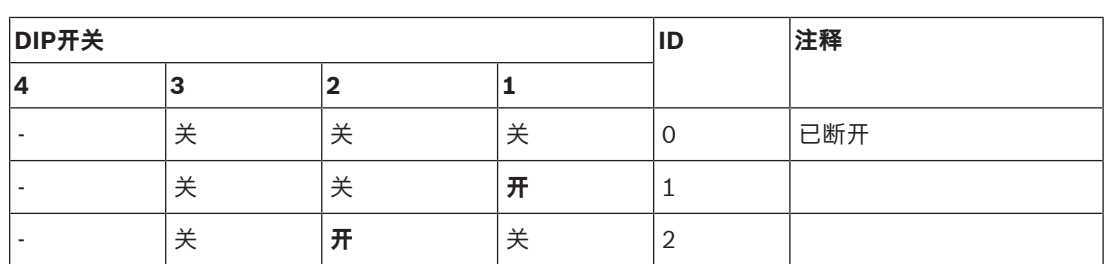

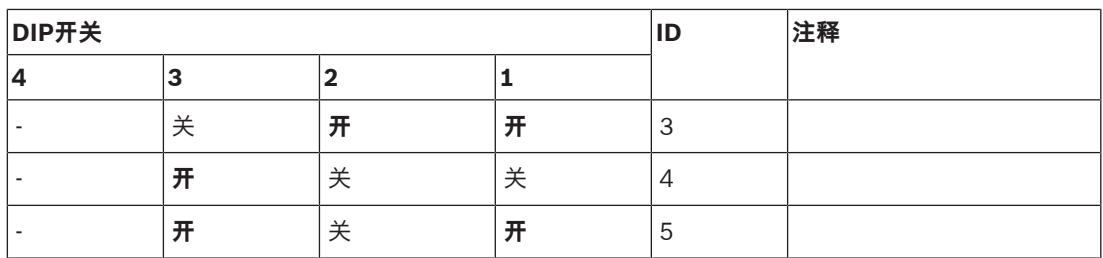

**表格 11.1:** 扩展组件地址

**Bosch Security Systems B.V.** Torenallee 49 5617 BA Eindhoven Netherlands **www.boschsecurity.com** © Bosch Security Systems B.V., 2023